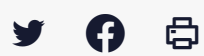

## **[OD – Publication] Revenir sur le statut « publié » ou « non publié » de vos publications**

 [Télécharger](http://services-new-test.megalis.bretagne.bzh/wp-content/uploads/pdfs/od-publication-revenir-sur-le-statut-publie-ou-non-publie-de-vos-publications.pdf) le tutoriel PDF 252.89 ko

[Accéder](https://services-new-test.megalis.bretagne.bzh/service/opendata-2/) à la page service

Visualiser et modifier le statut "publié" ou "non publié" de vos publications

## **Visualiser et modifier le statut « publié » ou « non publié » de vos publications**

Dans le menu **« Toutes les publications**« , vous trouverez l'ensemble des actes (délibérations et budgets) issus du flux de télétransmission des actes.

Dans la colonne « **État**« , il s'agit bien du statut de publication effectif au moment où vous consultez cette page :

- **publié : l'URL de la délibération est disponible** sur les portails opendata et la délibération et ses annexes sont publiées sur la marque blanche
- **non publié : l'URL de la délibération n'est pas disponible** sur les portails opendata et la délibération et ses annexes ne sont pas publiées sur la marque blanche

Les métadonnées de la délibération (nom, objet, date, etc.) sont a minima publiés sur les portails opendata.

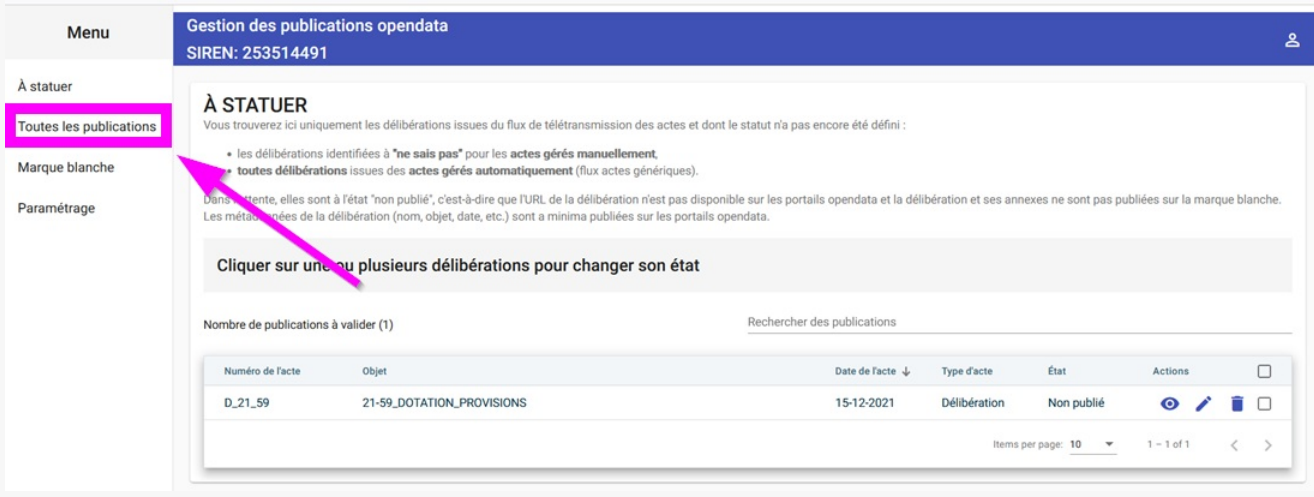

Mode opératoire pour changer l'état de publication d'une délibération

#### **Mode opératoire pour changer l'état de publication d'une délibération**

Cliquer sur la ligne de la délibération visée **(1)**, et vous verrez les boutons apparaître **(2)** :

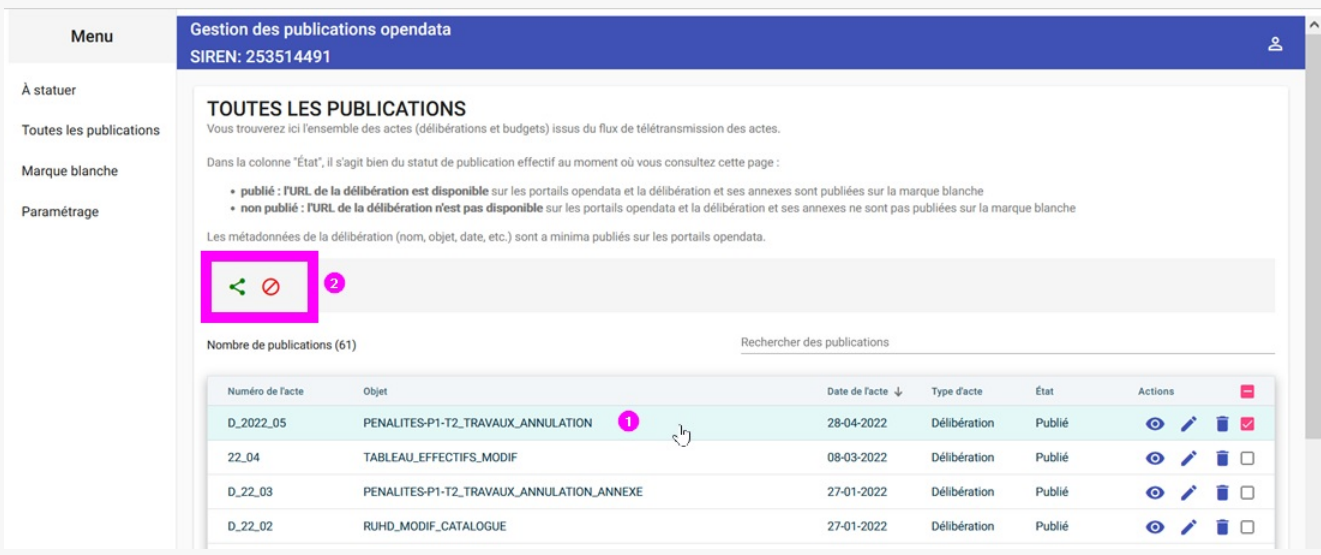

Vous pouvez **publier** le document visé avec le bouton **vert** :

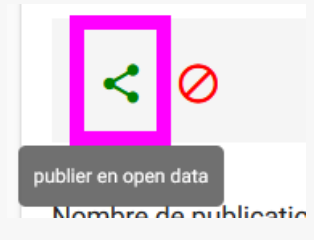

Vous pouvez **dépublier** le document visé avec le bouton **rouge** :

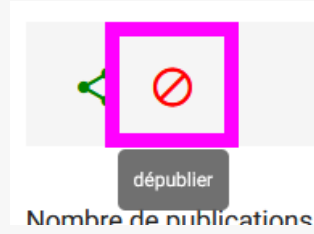

Dès que vous cliquez sur « **publier** » ou « **dépublier**« , l'état de publication de la délibération change dans la liste en fonction de ce que vous avez choisi.

Mode opératoire pour changer l'état de publication de plusieurs délibérations en même temps

#### **Mode opératoire pour changer l'état de publication de plusieurs délibérations en même temps**

Cliquer sur les lignes de délibérations visées, **(1)** et **(2)** dans l'exemple ci-dessous, et vous verrez les boutons apparaître **(3)** :

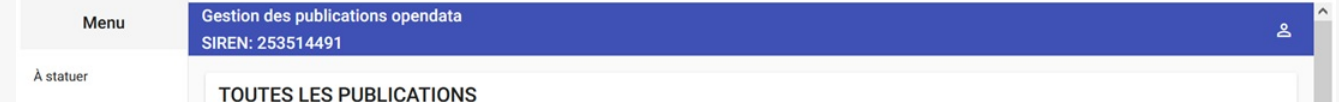

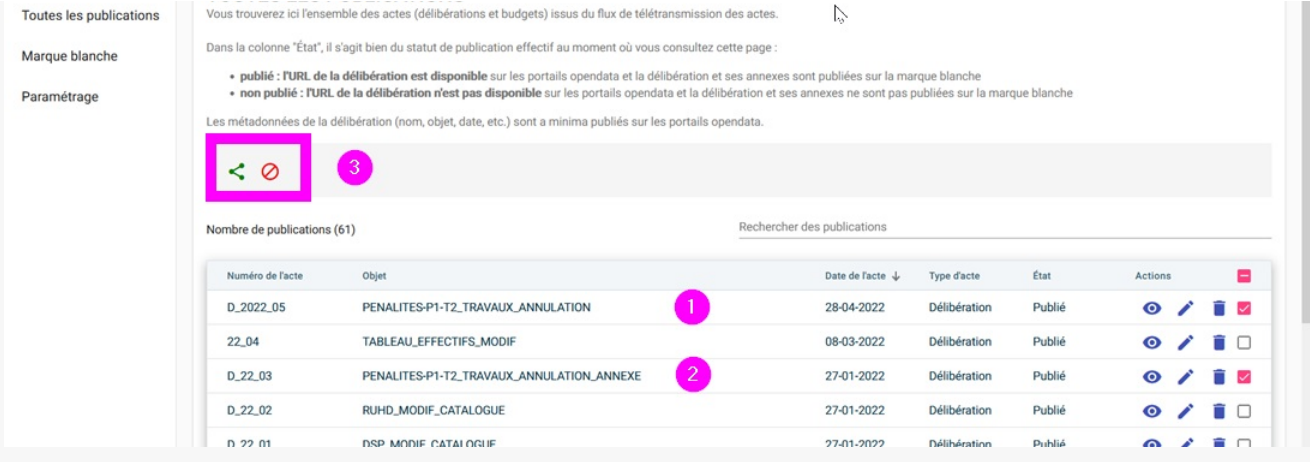

#### Vous pouvez **publier** les document visés avec le bouton **vert** :

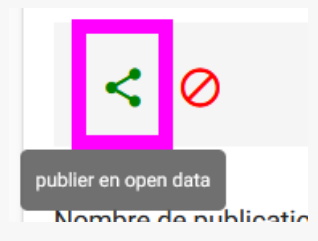

Vous pouvez **dépublier** les documents visés avec le bouton **rouge** :

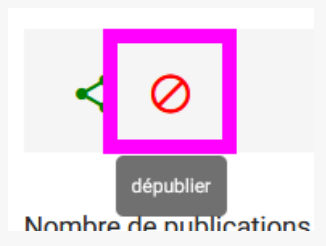

# 淘

Pour modifier en même temps le statut de publication de toutes les délibérations, sélectionnez les toutes en cliquant en haut à droite de la colonne des cases à cocher :

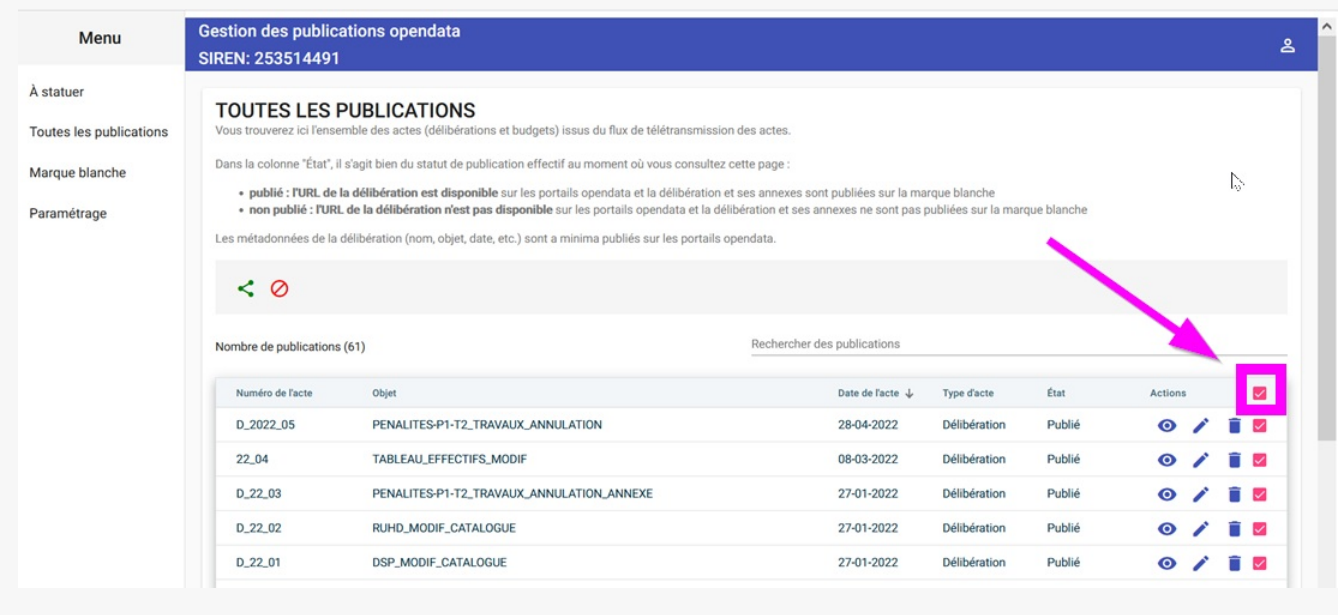